# SIJ-320UV シリーズ プリントガイド

この度は、インクジェットプリンターSIJ-320UV シリーズ をお買い上げいただき、誠にありがとうございます。 この「プリントガイド」では、SIJ-320UV シリーズと添付のソフトウェア RIP【RasterLink】を使ったプリン ト方法と、プリントの前に確認 / 設定していただきたい項目を説明します。

*MIMCIKI* 

## まず確認してください。

プリントをする前に、SIJ-320UV シリーズやソフトウェア RIP【RasterLink】の準備が必要になります。ま ず最初に、次の準備をしてください。

#### [システム構成の説明](#page-1-0) **(P. 2** 参照 **)**

プリントするためのシステム構成を説明します。

#### **SIJ-320UV** [シリーズを準備する](#page-2-0) **(P. 3** 参照 **)**

SIJ-320UV シリーズをお使いになるため、次の項目について説明します。

- ■ソフトウェア RIP【RasterLink】がインストールされた PC を SIJ-320UV シリーズと 接続する
- ■電源を入れる
- ■セットするメディアに合わせて、プリントヘッドの高さなどを調整する
- メディアをセットする
- テストプリントをして、ノズル詰まりなどがないか確認する
- ■フィード補正をして、メディアの送り量を補正する
- ■ドット位置補正をして、プリント時のインクの落下位置を補正する

#### **[RasterLink](#page-3-0)** を準備する **(P. 4** 参照 **)**

ソフトウェア RIP【RasterLink】の準備について説明します。 インストール方法については、RasterLink の説明書をご参照ください。

## サンプルを使ったプリント方法を説明します。

ここでは、添付の CD に入っているサンプル画像を使ったプリント方法の説明をします。

[プリントしてみましょう](#page-4-0) **(P. 5** 参照 **)**

[使用条件にあったプロファイルを入手しましょう](#page-6-0) **(P. 7** 参照 **)**

### よくあるご質問について掲載します。

[よくあるお問い合わせ](#page-8-0) **(P. 9** 参照 **)**

### <span id="page-1-1"></span><span id="page-1-0"></span>システム構成の説明

Illustorator や PhotoShop などのアプリケーションを使って作成したプリントデータを、添付の RasterLink がイ ンストールされた PC からプリント指示します。

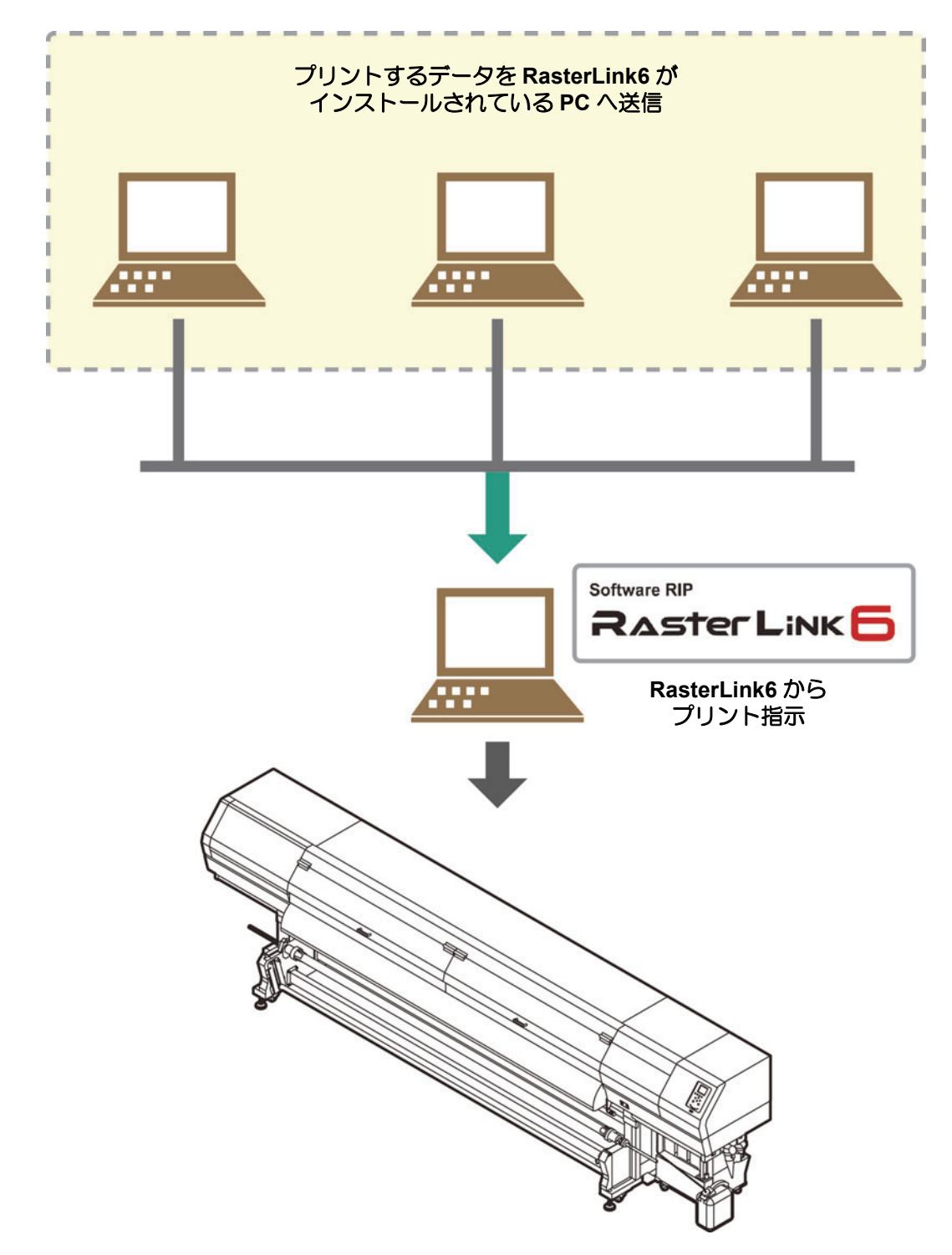

### <span id="page-2-0"></span>**SIJ-320UV** シリーズを準備する

次の手順に従って、SIJ-320UV シリーズの準備をしてください。

- **1.** 添付の **RasterLink** がインストールされ た **PC** と **SIJ-320UV** シリーズを接続する
	- 詳しくは、**SIJ-320UV** シリーズの取扱説明書 **1** 章 「ケーブルを接続する」を参照してください。

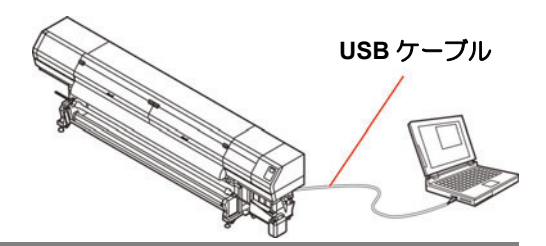

### **2. SIJ-320UV** シリーズの電源を入れる

• 詳しくは、**SIJ-320UV** シリーズの取扱説明書 **2** 章「電源 を入れる」を参照してください。

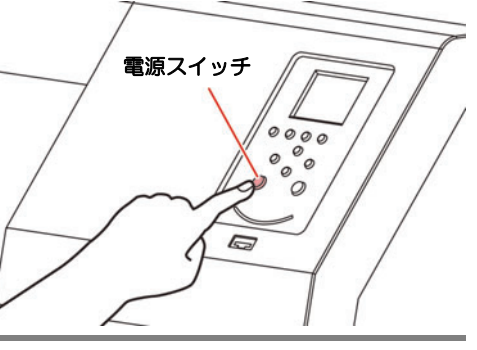

- **3.** メディアをセットする前に、プリントヘッド 高さを確認する
	- 詳しくは、**SIJ-320UV** シリーズの取扱説明書 **2** 章「ヘッ ド高さを調整する」を参照してください。
	- 高さ調整レバーは、お使いになるメディアに合わせて、 調整してください。

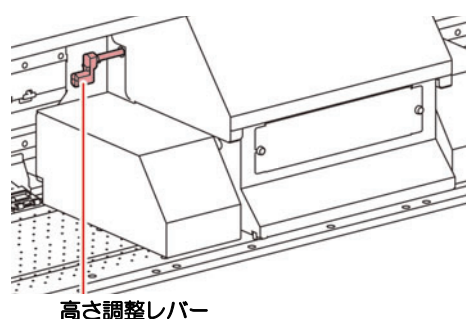

### **4.** メディアをセットする

- ロールメディア : **SIJ-320UV** シリーズ取扱説明書 **2** 章「ロールメディアをセットする」
- リーフメディア : **SIJ-320UV** シリーズ取扱説明書 **2** 章「リーフメディアをセットする」

### **5.** テストプリントを実行する

- ノズル詰まりなどの吐出不良がないか、確認してください。
- 詳しくは、**SIJ-320UV** シリーズの取扱説明書 **2** 章「テストプリントをする」を参照してくださ い。

### **6.** フィード補正を実行する

- メディアの送り量を補正してください。
- 詳しくは、**SIJ-320UV** シリーズの取扱説明書 **2** 章「フィード補正の設定」を参照してください。

#### **7.** ドット位置補正を実行する

- プリント時のインクの落下位置を補正してください。
- 詳しくは、**SIJ-320UV** シリーズの取扱説明書 **2** 章「ドットの位置がずれたら」を参照してくだ さい。

**1.** 添付の **Mimaki** ドライバーのインストールを確認する

• インストールについては、添付の **Mimaki** ドライバーのインストールガイドをご参照ください。

#### <span id="page-3-0"></span>**RasterLink** を準備する

添付のソフトウェア RIP【RasterLink】の準備ができているか確認してください。

#### **1.** 添付の **RasterLink** のインストールを確認する

• インストールがされていると、PC のデスクトップ上に 右のアイコンが表示されます。

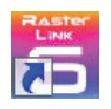

• インストールについては、添付の **RasterLink** のインストールガイドをご参照ください。

### **2. SIJ-320UV** シリーズとの接続を確認する

- **(1)** プリンターの電源は ON になっていますか?
- **(2)** 添付の RasterLink がインストールされている PC をプリンターに接続していますか?

#### **3. <del>など</del> をダブルクリックして、添付の RasterLink** を起動する

• " プリンタ管理 " 画面が表示されます。

### **4.** プリンタの登録をする

- SIJ-320UV シリーズでプリントをするため、添付の RasterLink にプリンタの登録が必要です。
- すでにプリンタの登録をしている場合は、この操作は 不要です[。「プリントしてみましょう」へ](#page-4-0)進んでくだ さい。
	- **(1)** " プリンタ管理 " 画面で [ 追加 ] ボタンをクリックする
	- **(2)** プリンタの情報を設定する ( ここでは、SIJ-320UV が接続されている場合の 設定を説明します。上から順に設定してくださ い。)
		- モデル名 : SIJ-320UV
		- カラー (2) きっと : 装置に合わせて選択
		- 出力ポート : USB2.0
		- 接続可能プリンタ : SIJ00000000 を選択 • プリンタ名 : SIJ-320UV を入力
		- ここで入力した名称の Hot フォルダ
			-
			- が自動的に作成されます。
				- インクセットについてはプリンタか らの情報が表示されます。
	- **(3)** [OK] をクリックする

• 確認画面が表示されます。 [はい]をクリックすると、プリンタの登録を 始めます。

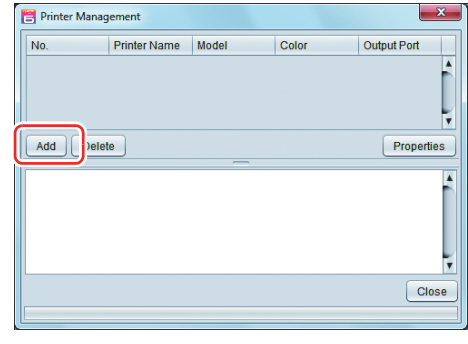

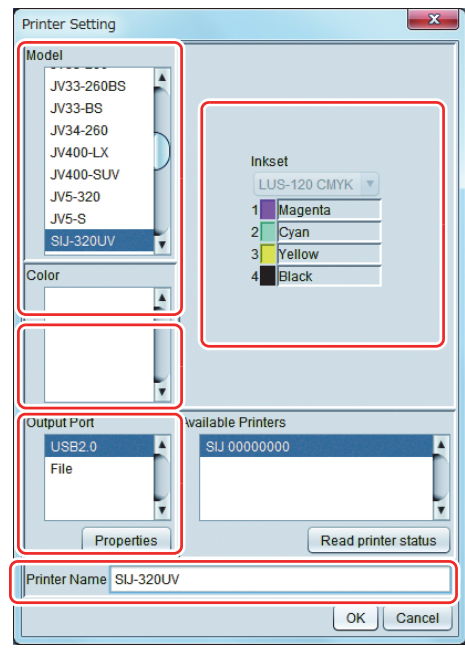

### <span id="page-4-0"></span>プリントしてみましょう

ここでは、SIJ-320UV シリーズ取扱説明書の CD に入っているサンプル画像を使ったプリント方法の説明をしま す。

• 必ず、**[P. 2](#page-1-1)** ~ **[P. 4](#page-3-0)** の[「まず、確認してください」](#page-1-1)を確認してから、プリントしてください。(重要!)

### **1.** をダブルクリックして、添付の **RasterLink** を起動する

• 添付の RasterLink のメインウィンドウが表示されます。

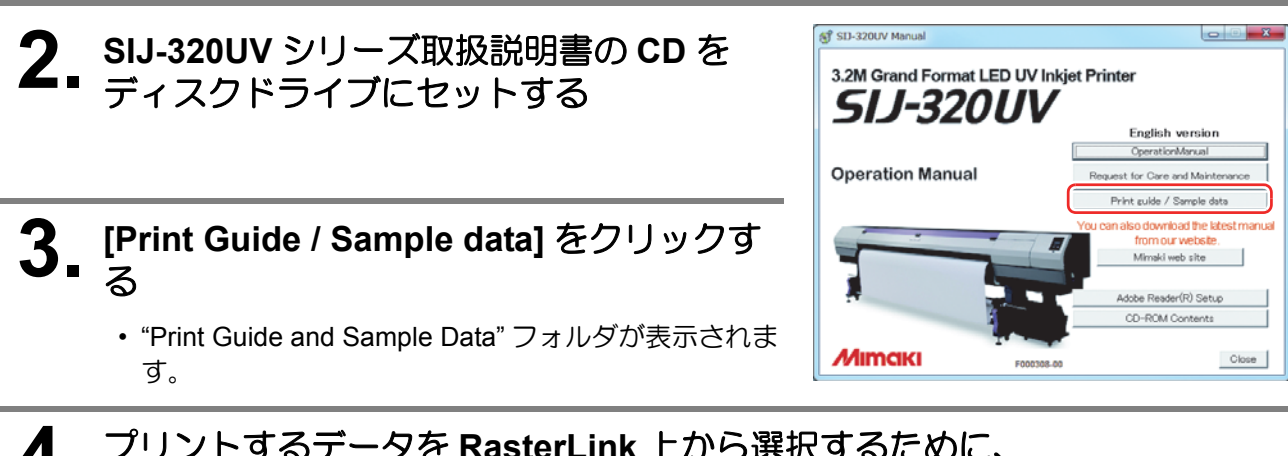

**4.** プリントするデータを **RasterLink** 上から選択するために、 **[File]-[Open]** メニューを選択する

• " 印刷するファイルを選択 " ダイアログを表示します。

### **5.** プリントするファイルを選択し、**[Open]** をクリックする

- プリンタが複数登録されている場合、[Printer Name] より "SIJ-320UV" を選択します。
- お気に入りについては **RasterLink** のリファレンスガイドをご覧ください。
- ファイルが読み込まれ、メインウィンドウの [SIJ-320UV] タブに表示されます。

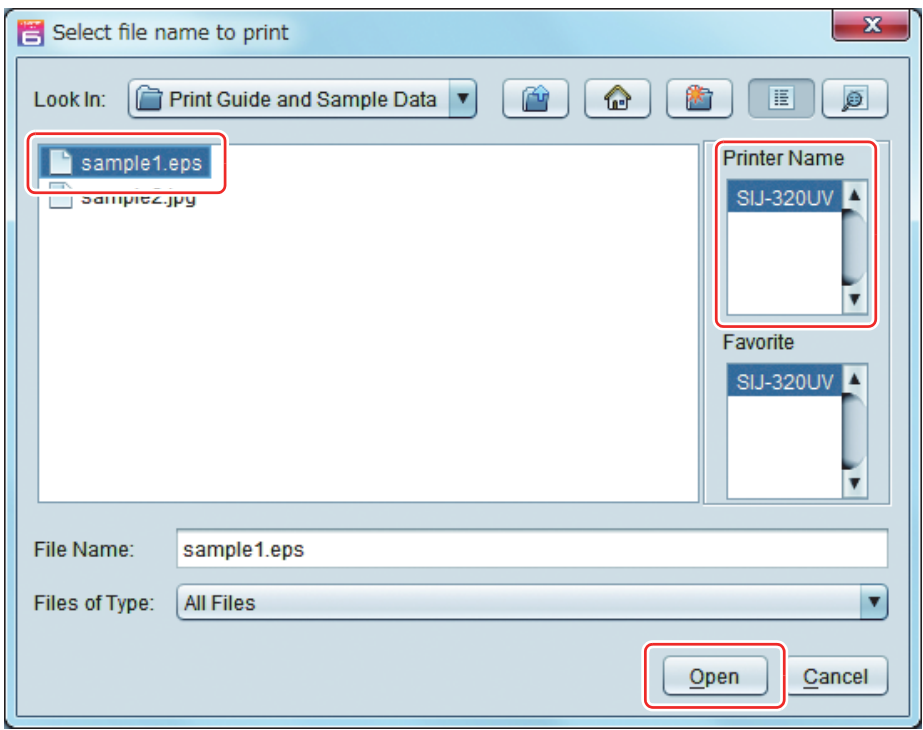

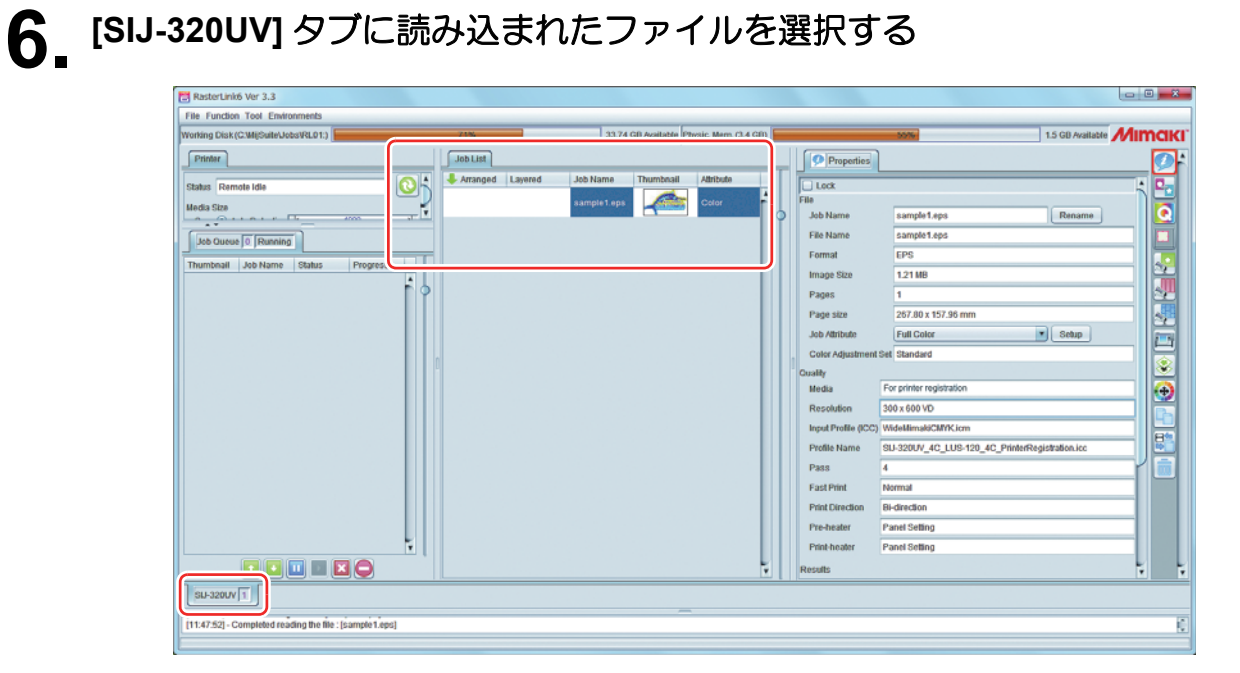

#### **7.** 画面右の **[** 機能アイコン **]** より以下のものを選択して、各種設定を確認・ 変更する

• 各機能アイコンの機能については、添付の RasterLink のリファレンスガイドをご参照ください。

**(1)** ( 通常印刷 ) を選択し、拡大・縮小、コピーなどを設定する

**(2)** ( 印刷条件 ) を選択し、SIJ-320UV シリーズにセットしているメディア / インクセット にあわせたプロファイルを選択する

#### **8.** プリントするために、画面右の **[** 機能アイコン **]** より **(** 実行 **)** <sup>を</sup> 選択する。

**(1)** [RIP &印刷 ] または [RIP 後印刷 ] を選択 **(2)** [ 開始 ] をクリックする

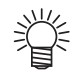

• SIJ-320UV シリーズでメディアを架け替えた場合、メディア幅をプリンタより取得するため に、以下のことを行ってください。

- 1. メインウィンドウで [SIJ-320UV] タブを選択
- 2. [ プリンタ ] 欄の へ をクリックす る。

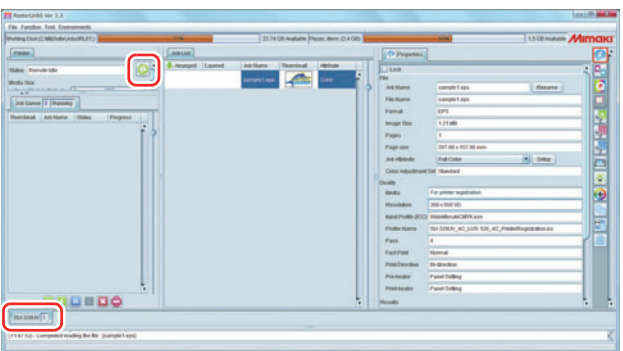

### <span id="page-6-0"></span>使用条件にあったプロファイルを入手しましょう

ここでは、ご使用のメディア / インクセットに合ったプロファイルのダウンロード方法の説明をします。 プリンタ名・インクセットは、お使いのものに置き換えてお読みください。

### **1.** プロファイルアップデートを起動する

**(1)** スタートメニューより [RasterLink6] - [Update] - [Profile Update] を選択する **(2)** [ 次へ ] をクリックする

### **2.** お使いのプリンタとインクを指定する

• 選択したら [ 次へ ] をクリックする

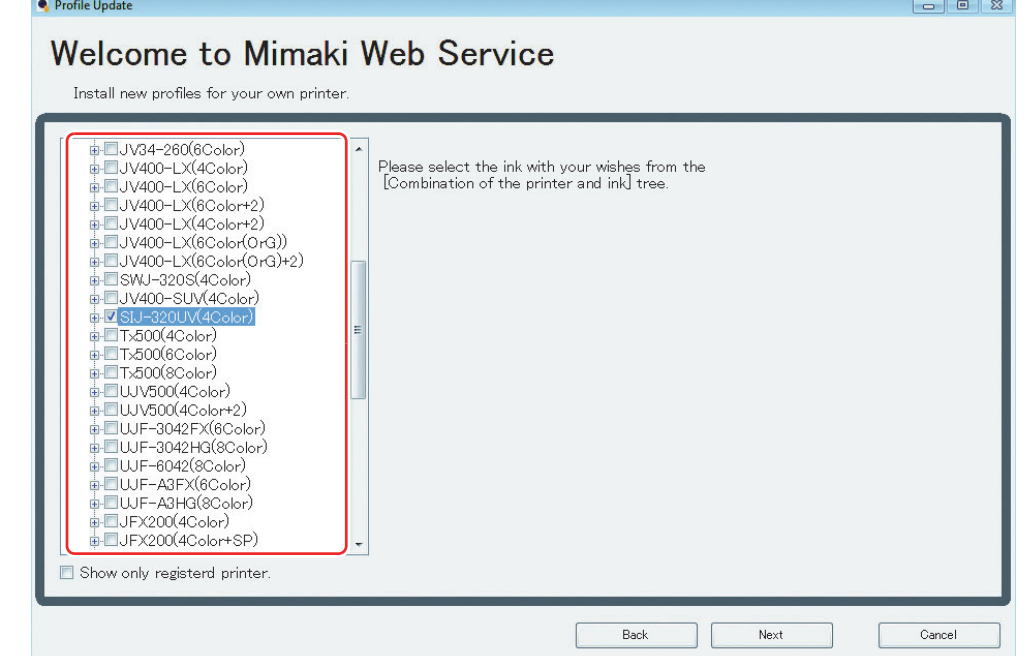

### **3.** 検索オプションを指定する

- **(1)** 指定したら [ 次へ ] をクリックする
- **(2)** インターネットに接続し、プロファイルの有無を確認する

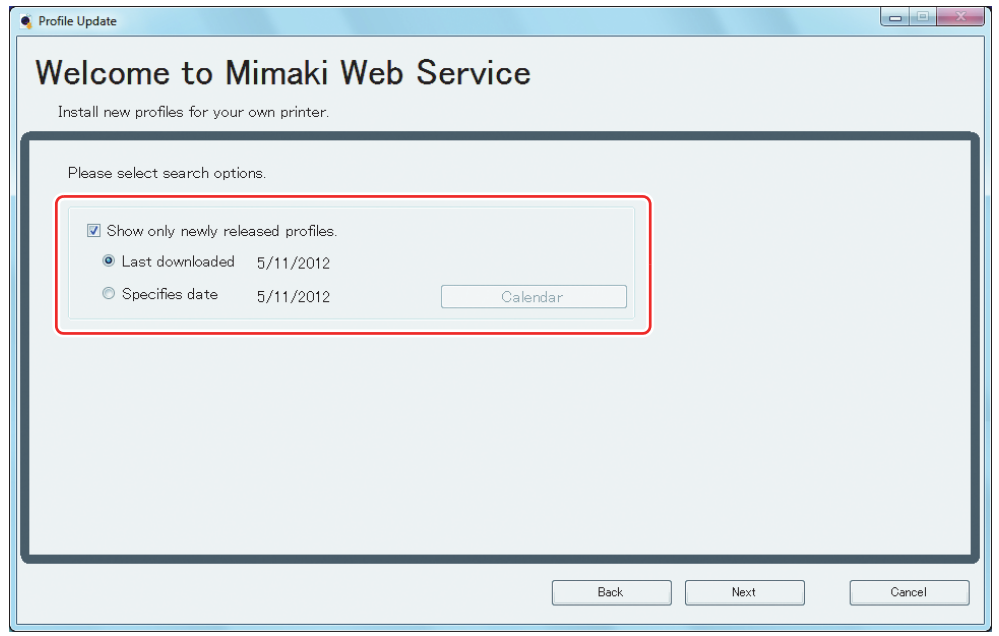

#### **4.** プロファイルをダウンロードする • 条件に合致するプロファイルがある場合、その一覧が表示されます。 **(1)** インストールしたいプロファイルを選択し [ 次へ ] をクリックする **(2)** [ 完了 ] をクリックして、ダウンロードを終了する Profile Update  $\boxed{\blacksquare \blacksquare \blacksquare \blacksquare}$ Welcome to Mimaki Web Service Install new profiles for your own printer. Select profiles from the list. Charle Drintar Inlead Cadred Rosslet Madia Modia Mak **Modia Matori** Dia C Marsine JV5-S(8Color) Pigment CMYKLcLm PhotoGloss v3-1 Mimak 3.88M  $540 \times 900 \text{V}$  $\sqrt{230}$ Photo Paper G  $\blacksquare$ 1.85MB JV5-S(8Color) Piar PETGloss v3 White PET Gloss JV5-S(8Color) Eco-PA1 CMYKLcLmLk 1440 x 1440VD  $\sqrt{V3.0}$ Backlite Front v3-1 Mimaki **Backlite Film** 2.17MB JV5-S(8Color) Eco-PA1 CMYKLoLmLk 720 x 108 Mat Synthetic B v Synthetic Pa 3.84ME JV5-S(8Color) Eco-PA1 CMYKLcLmLk 720 x 1080VD Mimaki  $\overline{\nabla}$ PESynthetic v3-1 Polyester Synthetic Paper 3.85MB JV5-S(8Color) | SS21 CMYKLoLm  ${\tt lcent} = 2.19MB$ PVC White Tra Do not show installed profile  $\overline{\mathsf{Back}}$  $Next$  $Cancel$

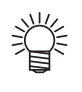

- ここでダウンロードしたプロファイルは、次回 RasterLink 起動時にインストールされます。
- 詳しくは、添付の **RasterLink6** のインストールガイドをご参照ください。 • [プロファイルは弊社ホームページ](http://www.mimaki.co.jp/) (**http://www.mimaki.co.jp/**) からもダウンロードできます。

### <span id="page-8-0"></span>よくあるお問い合わせ

お客さまからお問い合わせの多い質問・トラブルについてお答えいたします。

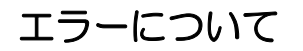

#### 「ワイパー 交換」を表示している

ワイパーの交換時期です。

**SIJ-320UV** シリーズの取扱説明書 **4** 章「ワイパーを交換する」の手順に従って、ワイパーを交換してくだ さい。

#### ●「キャップクリーニング」を表示している

キャップのクリーニングが必要です。 **SIJ-320UV** シリーズの取扱説明書 **4** 章「ワイパーとキャップの清掃」の手順に従って、キャップを清掃し てください。

#### ● 「ミズブソク」 を表示している

冷却装置内の冷却水が少なくなっています。 **SIJ-320UV** シリーズの取扱説明書 **4** 章「冷却水を補充する」の手順に従って、冷却水を補充してください。 ( 廃インクタンクを交換しただけでは、表示は消えません。)

### サプライ品について

お近くの販売店、または弊社営業所でお求めください。

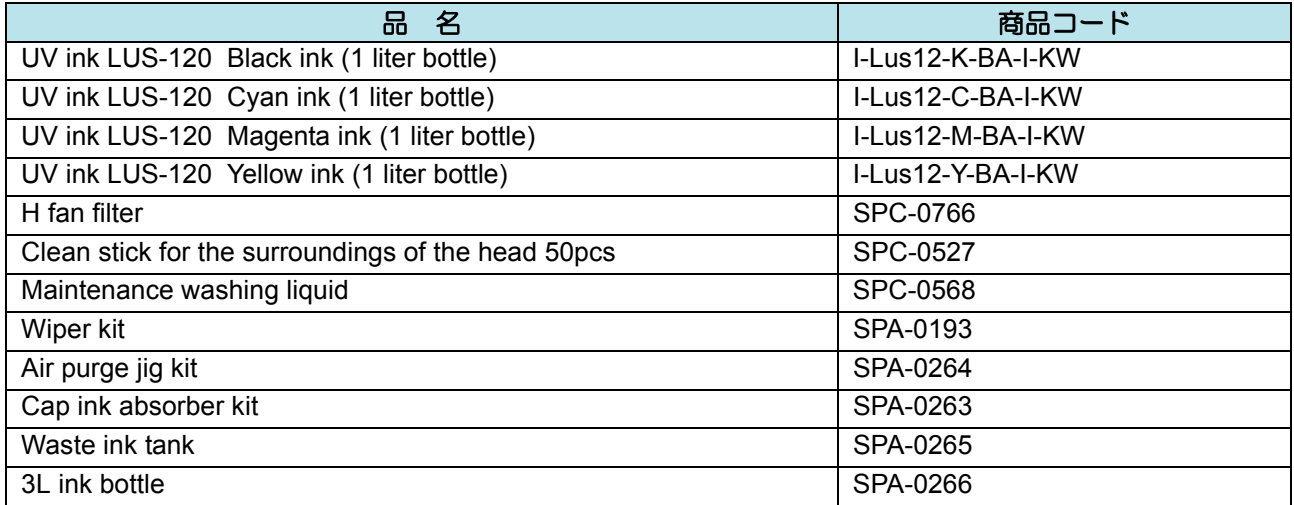

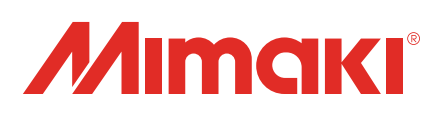